### Korisnička uputa BKS mBanka za građanstvo

Prosinac, 2022

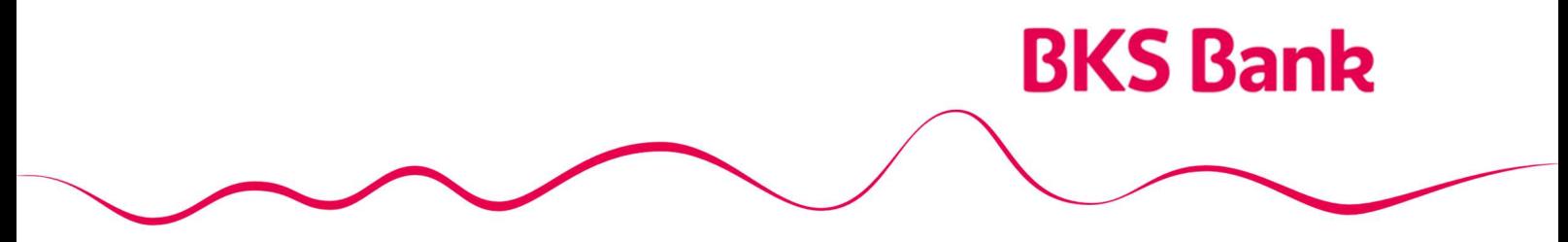

Naše srce kuca za vaše želje.

### Sadržaj

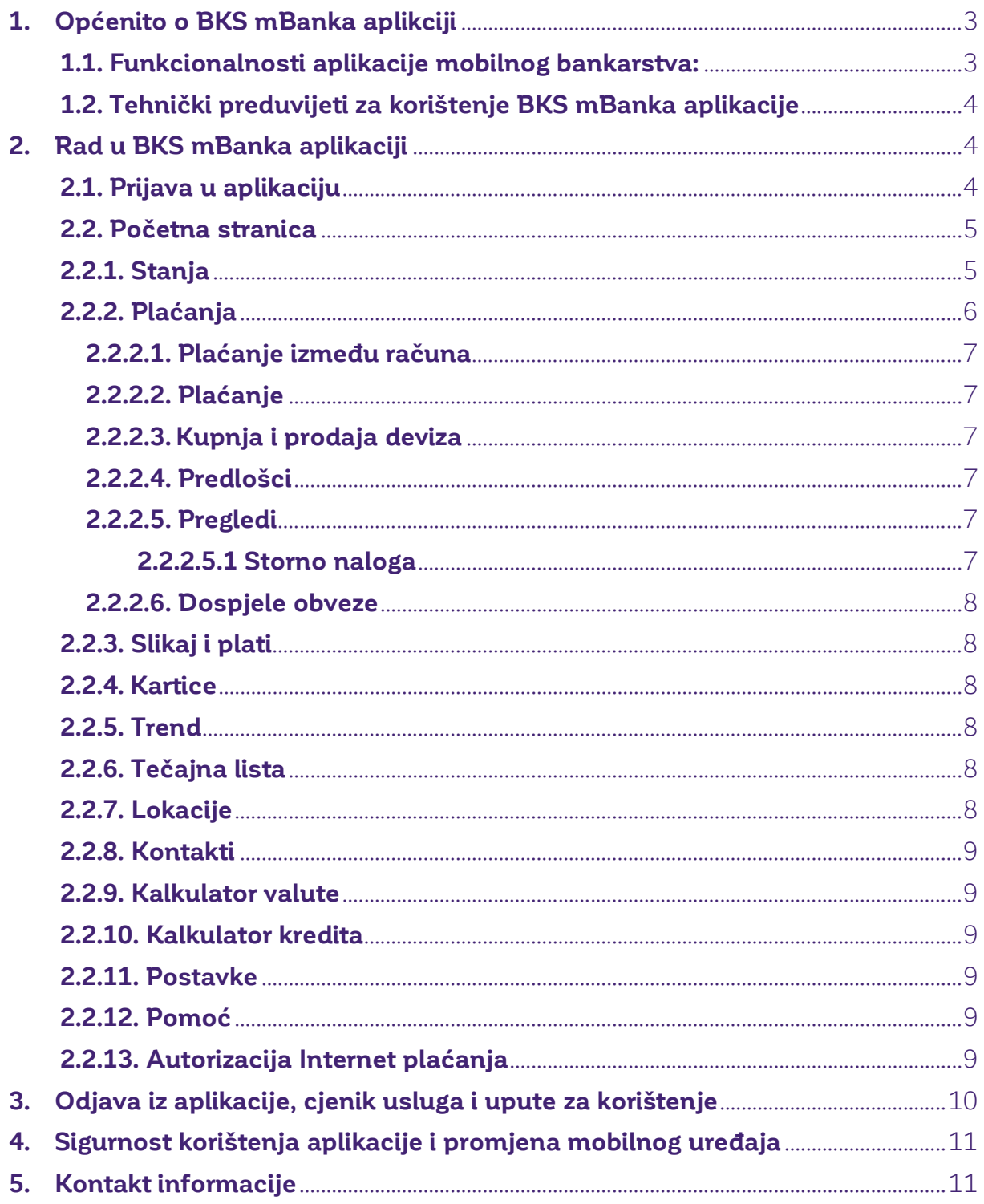

### 1. Općenito o BKS mBanka aplikciji

**BKS mBanka** je usluga namijenjena klijentima koji imaju otvoren račun za plaćanje u BKS Bank AG, Glavna podružnica Hrvatska.

BKS mBanka je usluga mobilnog bankarstva koja Vam pruža mogućnost obavljanja financijskih transakcija u pokretu, s bilo kojeg mjesta pokrivenog mobilnim signalom bez dodatnih uređaja i u vrijeme kada Vi to želite. BKS mBanka aplikacija koristi se i za autentifikaciju Korisnika prilikom autorizacije transakcije kupnje na Internet prodajnim mjestima a može služiti i za autorizaciju naloga iniciranog od pružatelja usluge iniciranja plaćanja. Aktivira se unosom PIN-a, otiskom prsta ili skenom lica (biometrija).

BKS mBanka uslugu možete ugovoriti u bilo kojoj poslovnici BKS Bank AG u Hrvatskoj ili putem elektroničkog bankarstva.

### 1.1. Funkcionalnosti aplikacije mobilnog bankarstva:

- Pregled stanja korisničkih računa,
- Pregled prometa po korisničkim računima,
- Plaćanja, plaćanja između računa, kupoprodaja valuta,
- Autorizacija Internet plaćanja,
- Predlošci kreirajte i uređujte sami svoje predloške za plaćanje,
- Pregled naloga,
- Pregled stanja i prometa po kreditnoj kartici,
- Skeniraj i plati opcijom Skeniraj i plati putem ugrađene kamere Vašeg uređaja skenirajte barcode s uplatnice, a aplikacija će se pobrinuti da nalog za plaćanje bude ispravno popunjen. Nakon toga je dovoljno samo autorizirati plaćanje,
- Trend organizirajte svoje financije opcijom trend moguće je pratiti osobnu potrošnju putem samostalno definiranih kategorija. Osobnu potrošnju moguće je pratiti na mjesečnoj, tromjesečnoj, polugodišnjoj i godišnjoj razini,
- Pregled tečajne liste,
- Pregled poslovnica i bankomata Banke kao i navigacija do odabrane lokacije,
- Kalkulator valuta,
- Kalkulator kredita,
- Kontakti Banke,
- Promjena PIN-a,
- Biometrija,
- Promjena jezika aplikacije,
- Odabir glavnog autorizacijskog uređaja za autorizaciju Internet plaćanja ukoliko koristite obje aplikacije BKS Bank AG (mBanka i mToken)

### 1.2. Tehnički preduvijeti za korištenje BKS mBanka aplikacije

- Pametni telefon s mobilnom platformom: Android 4.4.2 ili noviji i iOS (iPhone) 5.0. ili noviji;
- Za Android aplikacija je dostupna na GooglePlay;
- Za iOS aplikacija je dostupna na AppStore;
- Za Huawei aplikacija je dostupna na AppGalery;
- Pristup Internetu s odgovarajućom podatkovnom tarifom

### 2. Rad u BKS mBanka aplikaciji

### 2.1. Prijava u aplikaciju

Nakon ugovaranja usluge na Vaš mobilni uređaj putem SMS poruke zaprimiti ćete aktivacijski ključ čijim unosom i odabirom korisničkog PIN-a aplikacija je spremna za rad. Nakon postavljanja korisničkog PIN-a, ovisno o tome podržava li uređaj biometriju, moguće je postaviti biometriju kao način prijave u aplikaciju.

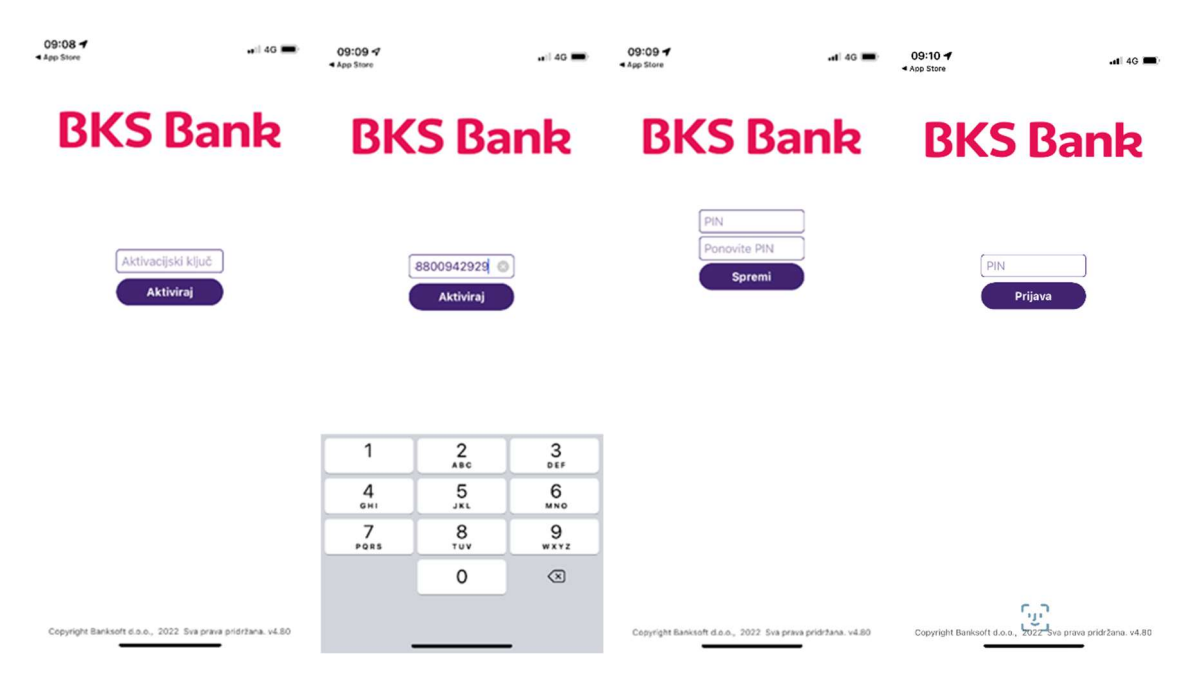

Ukoliko 3 puta zaredom unesete krivi PIN pristup BKS mBanka aplikacija će se blokirati. U tom slučaju kontaktirajte Vašeg Savjetnika u BKS Bank AG, Glavna podružnica Hrvatska.

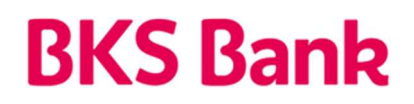

### 2.2. Početna stranica

Nakon unosa korisničkog PIN-a ili prijave putem biometrije, otvara se početna stranica:

 $\bullet$  140  $\blacksquare$ 

 $10:08 +$ 

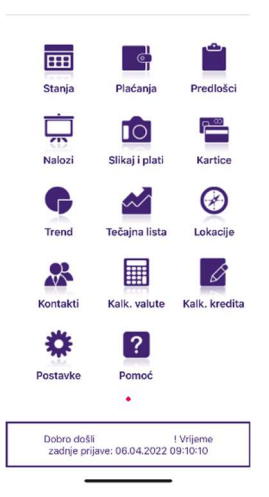

Glavni izbornik sadrži sljedeće opcije:

- Stanja
- Plaćanja
- Predlošci
- Nalozi
- Slikaj i plati
- Kartice
- Trend
- Tečajna lista
- Lokacije
- Kontakt
- Kalkulator valuta
- Kalkulator kredita / depozita
- Postavke
- Pomoć

### 2.2.1. Stanja

U izborniku stanja listanjem stranice otvara se pregled kredita, računa i štednje. Odabirom pojedinog računa moguće je pregledavati detalje o računu, promet u zadnjih mjesec dana i pokrenuti brzi link za plaćanja s odabranog računa.

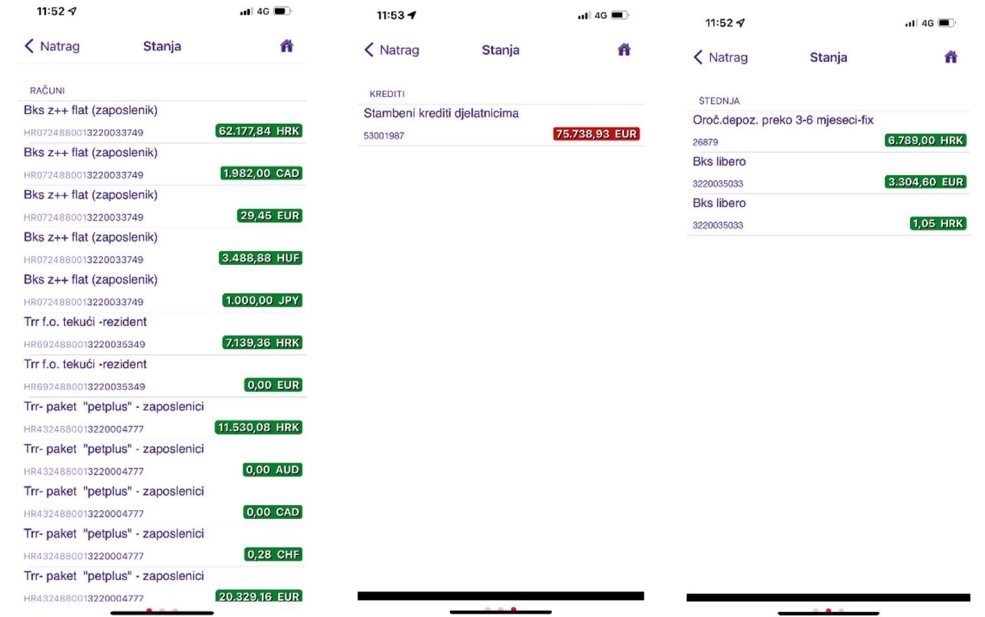

### 2.2.2. Plaćanja

U izborniku plaćanja moguće je odabrati plaćanja između računa korisnika internim prijenosom, popuniti nalog za plaćanje, izvršiti kupoprodaju deviza, kreirati ili uređivati predloške te vršiti pregled naloga po datumu valute, računu s kojeg je nalog plaćen te statusu naloga kao i stornirati nalog s budućim datumom valute. Na istom izborniku moguće je vidjeti i pregled dospjelih obveza po kreditima.

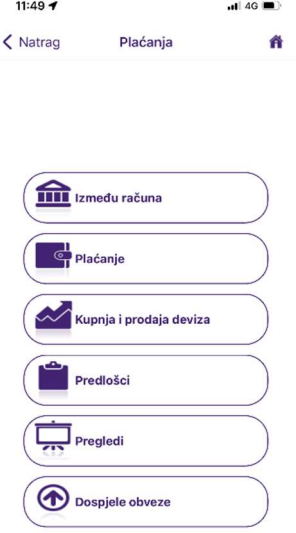

### 2.2.2.1. Plaćanje između računa

Ova opcija koristi se za prijenos sredstava između računa po kojima je korisnik BKS mBanka aplikacije vlasnik ili opunomoćena osoba. Prijenos je moguće vršiti samo između računa u istoj valuti. Naloge je moguće unositi s datumom valute najviše 14 dana unaprijed. Autorizacija naloga vrši se unosom PIN-a ili biometrijom.

### 2.2.2.2. Plaćanje

Ova opcija omogućuje plaćanja s informativnim prikazom naknade koja će se obračunati za pojedini nalog. Početno su popunjeni podaci o platitelju koji se mogu mijenjati, a potrebno je unijeti broj računa primatelja u formi IBAN-a. Opis plaćanja je obvezno polje. Ukoliko aplikacija ne pronađe račun primatelja u registru računa korisnik mora ručno popuniti naziv, adresu i mjesto primatelja plaćanja. Autorizacija naloga vrši se unosom PIN-a ili biometrijom.

### 2.2.2.3. Kupnja i prodaja deviza

Moguće je vršiti kupoprodaju deviza bilo koje valute koja kotira na tečajnoj listi BKS Bank AG, Glavna podružnica Hrvatska prema trenutno važećem tečaju za devize. Potrebno je odabrati račun u valuti koju želite kupiti/ prodati, račun koji ćete odobriti/ teretiti, odabrati valutu kupoprodaje, odabrati opciju kupnje ili prodaje deviza, upisati iznos u devizama ili domaćoj valuti i opis plaćanja. Autorizacija naloga vrši se unosom PIN-a ili otiskom prsta.

### 2.2.2.4. Predlošci

Pritiskom na + kreira se novi predložak, upisuju se svi elementi naloga, ponuđeni su podaci platitelja i model. Nakon što je predložak kreiran moguće je odabrati opcije: plaćanje, uredi i obriši. Predložak je moguće napraviti i izravno iz provedenog naloga za plaćanje na način da se u pregledu prometa po računu izabere željeni nalog i odabere opcija Predložak.

### 2.2.2.5. Pregledi

Kod Pregleda je moguće odabrati datume, sve raspoložive transakcijske račune. Moguće je odabrati razne statuse naloga. Odljevni nalozi prikazuju se u crvenoj boji, a priljevi zeleno. Ulaskom u svaki nalog moguće je vidjeti detalje i napraviti predložak kreirati novi nalog ili nalog poslati na e-mail. U detaljima se prikazuje iznos, datum, broj računa primatelja, naziv primatelja, opis i status naloga.

#### 2.2.2.5.1 Storno naloga

Moguće je stornirati samo nalog koji je zadan s budućim datumom valute. Nakon što željeni nalog pronađemo i odaberemo u Pregledima, u dodatnom izborniku se pored detalja i novog predloška pojavi i opcija storniraj nalog. Moguće je stornirati samo nalog koji je u statusu Neobrađeni nalozi.

### 2.2.2.6. Dospjele obveze

U ovom izborniku prikazuju se dospjele obveze po kreditima. Moguće je klikom na pojedinu obvezu napraviti podsjetnik u kalendaru mobitela ili izvršiti plaćanje dospjele obveze. Autorizacija naloga vrši se unosom PIN-a ili biometrijom.

### 2.2.3. Slikaj i plati

Opcija skeniranjem 2D bar koda na nalogu za plaćanje popunjava u aplikaciji nalog sa svim elementima. Nakon izbora ove opcije potrebno je postaviti objektiv kamere mobilnog uređaja iznad 2D bar koda otisnutog na nalogu za plaćanje te sačekati par sekundi dok se podaci automatizmom ne preslikaju u obrazac naloga u BKS mBanka aplikaciji. Na tako preslikanom nalogu moguće je promijeniti podatke o platitelju. Autorizacija naloga vrši se unosom PIN-a ili biometrijom.

### 2.2.4. Kartice

U ovom izborniku prikazuju se osnovni podaci o kreditnoj kartici korisnika. Odabirom prikaza detalja iz dodatnog izbornika prikazuje se vrsta kartice, broj transakcijskog računa na teret kojeg se provodi naplata troškova učinjenih kreditnom karticom, broj kartice, naziv korisnika, datum ugovaranja, datum dospijeća, iznos za naplatu, odobreni limit, iskorišteni limit. Na izborniku Povijest moguće je vidjeti promet po kartici.

### 2.2.5. Trend

Korištenje ove opcije daje mogućnost praćenja trendova potrošnje kroz odabrano razdoblje uz grafički prikaz. U dodatnom izborniku pritiskom na oznaku + unose se i spremaju razne kategorije prema Vašim potrošačkim navikama (npr. dobavljači, mjesečni troškovi, kredit,…). Prilikom unosa pojedinih naloga prije plaćanja moguće je nalogu pridružiti ranije kreiranu kategoriju. Na početnoj masci izbornika Trend prikazuje se grafikon s trendovima potrošnje prema kategorijama.

### 2.2.6. Tečajna lista

Prikazani su tečajevi valuta koje kotiraju na tečajnoj listi BKS Bank AG, Glavna podružnica Hrvatska i to kupovni za devize, srednji i prodajni za devize.

### 2.2.7. Lokacije

Aplikacija prikazuje na karti Vašu trenutnu lokaciju, lokaciju poslovnica BKS Bank Glavna podružnica Hrvatska te bankomate BKS Bank Glavne podružnice Hrvatska kao i bankomate iz EGCP mreže na kojima bez provizije možete podizati gotovinu. Odabirom navigacije aplikacija će Vas voditi od Vaše trenutne lokacije do odabranog bankomata ili poslovnice.

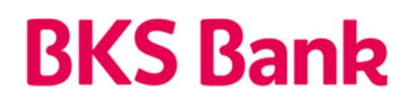

### 2.2.8. Kontakti

Prikazuju se kontakti i e-mail adresa BKS Bank AG, Glavna podružnica Hrvatska uz mogućnost izravnog pozivanja/ slanja e-mail-a.

#### 2.2.9. Kalkulator valute

Omogućuje informativni preračun valuta po tečaju za kupoprodaju deviza.

#### 2.2.10. Kalkulator kredita

Moguće je odabrati informativni kalkulator kredita i informativni kalkulator depozita. Kalkulator kredita nakon unosa traženih podataka prikazuje informativni izračun anuiteta i ukupan iznos kredita.

Kalkulator depozita nakon unosa traženih podataka prikazuje informativni izračun kamate i ukupan iznos glavnice uvećane za kamatu po dospijeću depozita.

#### 2.2.11. Postavke

U postavkama je moguće promijeniti PIN, odabrati između hrvatskog i engleskog jezika, promijeniti e-mail adresu, postaviti biometriju te odabrati glavni autorizacijski uređaj za autorizaciju Internet plaćanja ukoliko koristite obje aplikacije BKS Bank AG (mBanka i mToken).

#### 2.2.12. Pomoć

Klikom na opciju Pomoć prikazuju se osnovni podaci o funkcionalnosti BKS mBanka aplikacije.

#### 2.2.13. Autorizacija Internet plaćanja

Ukoliko posjedujete debitnu i/ili kreditnu karticu BKS Bank AG, Glavna podružnica Hrvatska, autorizaciju Internet plaćanja moguće je izvršiti putem mBanka aplikacije. Kako bi navedena opcija bila moguća, u postavkama mobilnog uređaja potrebno je **dopustiti slanje** obavijesti za mBanka aplikaciju. Nakon što se na internet trgovini unesu svi potrebni podatci, u mBanka aplikaciju dolazi obavijest "Zahtjev za autorizacijom". Nakon otvaranja obavijesti, automatski se otvara ekran za prijavu u aplikaciju mBanka. Nakon prijave pojavljuje se ekran na kojem se odabire da li će se kartična transakcija odobriti ili odbiti. Ovisno o odabranoj opciji završava se autorizacija Internet plaćanja.

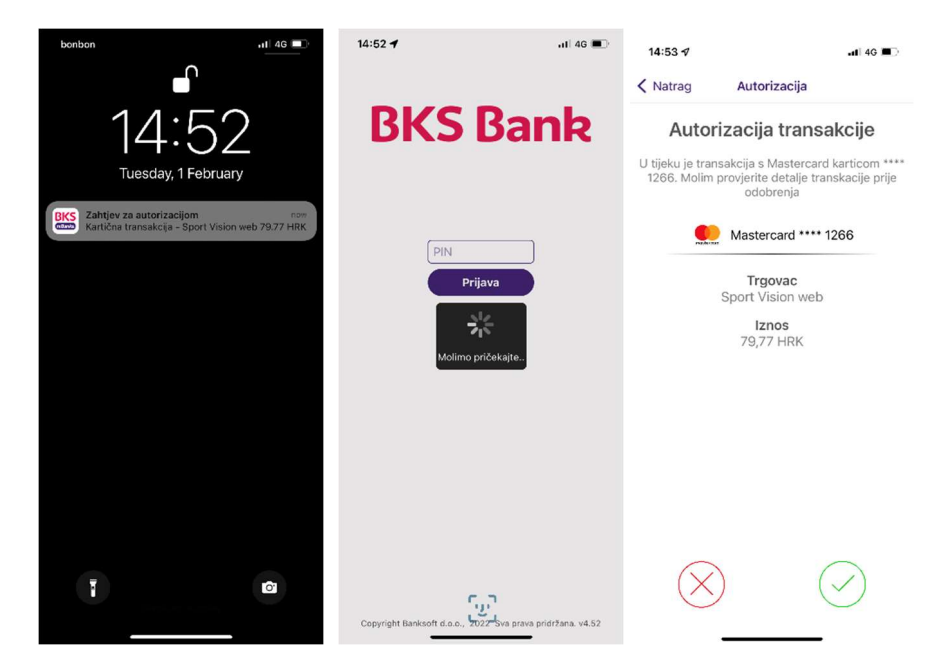

### 3. Odjava iz aplikacije, cjenik usluga i upute za korištenje

Ukoliko koristite BKS mBanku na Android platformi odjaviti se možete iz aplikacije pritiskom na tipku back. Ako iz aplikacije izađete pritiskom na tipku home ona će i dalje biti aktivna sve do automatske odjave.

Koristite li iOS platformu za pristup BKS mBanka aplikaciji, odjaviti se možete pritiskom na opciju Odjava. Ako iz aplikacije izađete pritiskom na tipku home ona će i dalje biti aktivna sve do automatske odjave.

U slučaju neaktivnosti korisnika nakon 5 minuta pokreće se automatska odjava aplikacije. Naknade za korištenje BKS mbanka usluge kao i za provođenje platnih naloga regulirane su Tarifom Banke.

Tarifa za usluge Banke u poslovanju sa stanovništvom i upute za korištenje aplikacije BKS mBanka objavljene su u poslovnicama Banke i na Internet stranici Banke www.bks.hr.

### 4. Sigurnost korištenja aplikacije i promjena mobilnog uređaja

Sva komunikacija između mobilnog uređaja i gateway aplikacijskog poslužitelja zaštićena je korištenjem SSL/TLS kriptiranog protokola.

Pristup svim funkcionalnostima i financijskim podacima u aplikaciji mobilnog bankarstva odvija se putem zaštićenog kanala. Korisnik se u aplikaciju prijavljuje PIN-om ikojeg odabire prilikom prvog pokretanja aplikacije ili putem biometrije ukoliko to mobilni uređaj podržava. Podaci o PIN-u, biometriji, korisnikovim računima, transakcijama itd., ne čuvaju se na korisničkom telefonu. Povezivanje aplikacije na Vaš pametni telefon i broj telefona (faktor posjedovanja) i pristup aplikaciji slobodnim odabirom PIN-a (faktor znanja) ili otiskom prsta/skenom lica (biometrijska autentifikacija) su dvije komponente koje osiguravaju 2 faktorsku provjeru autentičnosti prema PSD2 (Direktiva o usluzi plaćanja 2), RTS (Regulatorni tehnički standardi) i SCA (Jaka autentifikacija kupaca). U slučaju da korisnik tri puta unese neispravan PIN, usluga mobilnog bankarstva će biti blokirana. U slučaju neaktivnosti korisnika nakon 5 minuta pokreće se automatska odjava klijentske aplikacije.

U slučaju gubitka mobilnog telefona ili sumnje na zlouporabu PIN-a korisnik je dužan što prije obavijestiti Banku i zatražiti blokadu usluge. Korisnik snosi svu štetu koja može nastati zbog gubitka, krađe ili svakog drugog neovlaštenog ili neodgovarajućeg korištenja mobilnog uređaja.

BKS mBanka usluga vezana je za telefonski broj i mobilni uređaj na kojem je instalirana aplikacija i unesen aktivacijski ključ. Prilikom promjene broja telefona ili mobilnog uređaja potrebno je od Banke zatražiti reaktivaciju usluge.

### 5. Kontakt informacije

Naš HelpDesk support stoji Vam na usluzi radnim danom od 8:00 do 16:00.

BKS Bank AG. **BKS mBanka:** Glavna podružnica Hrvatska www.bks.hr Mliekarski trg 3 bodrskaplatni@bks.hr 51 000 Rijeka 0800/257-257

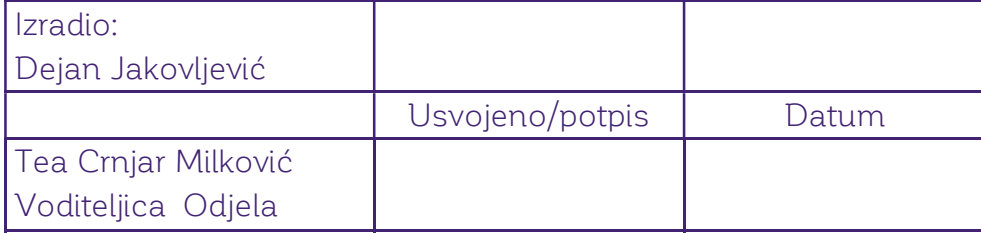